## PASO A PASO *CON el <b>BNC* Solicitud y Movilización *Tarjeta BNC en Moneda Extranjera Solicitud de la Tarjeta*DEBES TENER una Cuenta BNC en Moneda 1 Extranjera (Cuenta USD Libre Convertibilidad), con el saldo disponible para el uso de tu Tarjeta BNC en Moneda Extranjera. 2 COMPLETA y firma la planilla de solicitud de Tarjeta BNC en Moneda Extranjera, y entrégala a tu Ejecutivo de Negocios. 3 RECIBE tu Tarjeta BNC en Moneda Extranjera activada para realizar transacciones. *Movilización de Fondos* Pagos  $\overline{\mathbf{m}}$ 1 INGRESA a BNCNET 2.0 www.bncenlinea.com, selecciona la pestaña Pagos y haz clic en Tarjeta en Moneda Extranjera, opción Movilizar Fondos Movilizar Fondos (Cuenta a Tarjeta) (Cuenta a Tarjeta). **Section** REALIZA la transferencia de fondos a tu Tarjeta T I  $T_{\rm B}$ BNC en Moneda Extranjera. Para ello, selecciona Cuenta a debitar **Tarieta** a abon La Concepto tu Cuenta BNC en Moneda Extranjera (Cuenta 2 ٦ USD Libre Convertibilidad), seguido elige tu Tarjeta BNC en Moneda Extranjera, ingresa el Monto a pa Π monto que deseas movilizar y el concepto. ◢₹ ontinuar VERIFICA que la información seleccionada sea la 3 realizar consumos con tu Tarjeta BNC en Moneda Extranjera a través de puntos de venta y

También puedes devolver los fondos de tu Tarjeta a la Cuenta.

portales Web dentro y fuera de Venezuela.

SELECCIONA la opción Movilizar Fondos (Tarjeta a Cuenta), completa los datos solicitados por el sistema, verifica la operación y haz clic en Continuar.

**41** 

Movilizar Fondos (Tarjeta a Cuenta)  $\mathbf{A}$ 

Saldos en Línea

 $20<sub>h</sub>$ 

**5 REVISA** el saldo de la Movilización de Fondos de tu<br> **5 de la Mondo Extranjera** que realizaste,<br>
consulta el mismo en la pestaña **Pagos**, opción **Saldos**<br> **6 de la Mondo de la Pagos**, opción **Saldos** Tarjeta BNC en Moneda Extranjera que realizaste, consulta el mismo en la pestaña Pagos, opción Saldos en Línea.

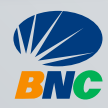